# Creazione di circuiti VTT e VT per Cisco ONS 15454

## Sommario

[Introduzione](#page-0-0) **[Prerequisiti](#page-0-1) [Requisiti](#page-0-2)** [Componenti usati](#page-1-0) **[Convenzioni](#page-1-1)** [Creazione di tunnel VT e VTT](#page-1-2) [Passaggio 1: Scenario tunnel UPSR - Anello UPSR a quattro nodi](#page-1-3) [Passaggio 2: Creazione del secondo tunnel](#page-4-0) [Passaggio 3: Creazione manuale dei tunnel in UPSR](#page-5-0) [Passaggio 4: Creazione automatica di circuiti VT](#page-7-0) [Passaggio 5: Scenario alternativo](#page-10-0) [Passaggio 6: Creazione manuale di circuiti VT](#page-11-0) [Passaggio 7: Creazione di VTT in BLSR](#page-13-0) [Passaggio 8: Aggiunta automatica VT ai tunnel](#page-15-0) [Passaggio 9: Altri metodi per creare VTT](#page-18-0) [Informazioni correlate](#page-19-0)

### <span id="page-0-0"></span>**Introduzione**

Questo documento spiega come creare un tributario virtuale (VT) sia per le topologie UPSR (Unidirectional Path Switched Ring) che per le topologie BLSR (Bidirectional Line Switched Ring) con software Cisco ONS 15454 versione 3.10 (versione 3.10-001K-17.01).

Per una descrizione ed esempi delle funzionalità della matrice VT, fare riferimento a [Descrizione](//www.cisco.com/en/US/products/hw/optical/ps2006/products_tech_note09186a0080093eab.shtml) [della matrice di switching 15454 XC e XC-VT](//www.cisco.com/en/US/products/hw/optical/ps2006/products_tech_note09186a0080093eab.shtml).

Nota: la [Guida alla risoluzione dei problemi e alla manutenzione di Cisco ONS 15454](//www.cisco.com/en/US/products/hw/optical/ps2006/prod_troubleshooting_guides_list.html) contiene specifiche dettagliate sulle schede Cross Connect (XC), Cross Connect Virtual Tributary (XCVT) e XC10G.

## <span id="page-0-1"></span>**Prerequisiti**

#### <span id="page-0-2"></span>**Requisiti**

Èpossibile effettuare il provisioning dei circuiti prima dell'installazione delle schede. ONS 15454 consente di effettuare il provisioning di slot e circuiti prima di installare i traffic card. Fare clic con il pulsante destro del mouse e scegliere una scheda dal menu di scelta rapida per attivare uno slot

vuoto. Tuttavia, i circuiti non trasportano il traffico finché non vengono installate le schede e non vengono messe in servizio le porte. Per le procedure, consultare le istruzioni su come installare le schede ottiche, elettriche ed Ethernet e su come abilitare le porte nel documento [Card](//www.cisco.com/en/US/products/hw/optical/ps2006/prod_installation_guides_list.html) [Provisioning](//www.cisco.com/en/US/products/hw/optical/ps2006/prod_installation_guides_list.html).

Dopo l'installazione delle schede, le porte sono fuori servizio. Le porte devono essere messe in servizio prima che i circuiti trasportino il traffico. Una volta installate le schede e attivate le porte, i circuiti trasportano il traffico non appena il segnale viene ricevuto.

#### <span id="page-1-0"></span>Componenti usati

Il riferimento delle informazioni contenute in questo documento è il software Cisco ONS 15454 versione 3.10 (versione 3.10-001K-17.01).

Le informazioni discusse in questo documento fanno riferimento a dispositivi usati in uno specifico ambiente di emulazione. Su tutti i dispositivi menzionati nel documento la configurazione è stata ripristinata ai valori predefiniti. Se la rete è operativa, valutare attentamente eventuali conseguenze derivanti dall'uso dei comandi.

#### <span id="page-1-1"></span>**Convenzioni**

Per ulteriori informazioni sulle convenzioni usate, consultare il documento [Cisco sulle convenzioni](//www.cisco.com/en/US/tech/tk801/tk36/technologies_tech_note09186a0080121ac5.shtml) [nei suggerimenti tecnici.](//www.cisco.com/en/US/tech/tk801/tk36/technologies_tech_note09186a0080121ac5.shtml)

## <span id="page-1-2"></span>Creazione di tunnel VT e VTT

Nota: per una gestione uniforme della larghezza di banda, è consigliabile creare manualmente due tunnel VTT in modo da consentire ai tunnel di attraversare ciascun nodo e massimizzare la matrice VT in ciascun nodo.

#### <span id="page-1-3"></span>Passaggio 1: Scenario tunnel UPSR - Anello UPSR a quattro nodi

In questo esempio, si inizia con un UPSR a quattro nodi con un tunnel creato dai nodi B a D.

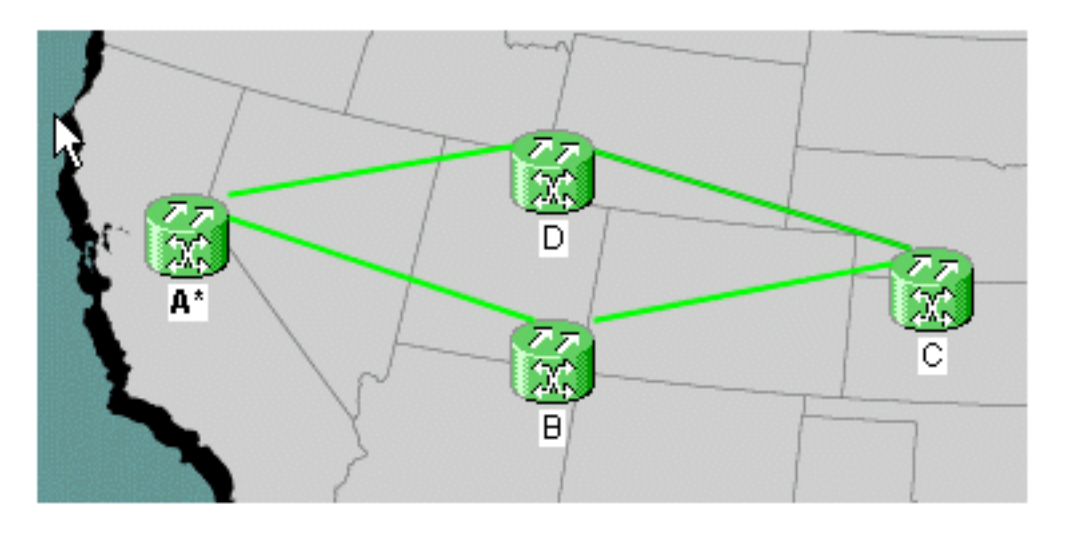

1. In Circuiti (Circuits), create e denominate il circuito, quindi selezionate Tipo (Type). In questo caso, è un tunnel VT. Fare clic su Next

(Avanti).

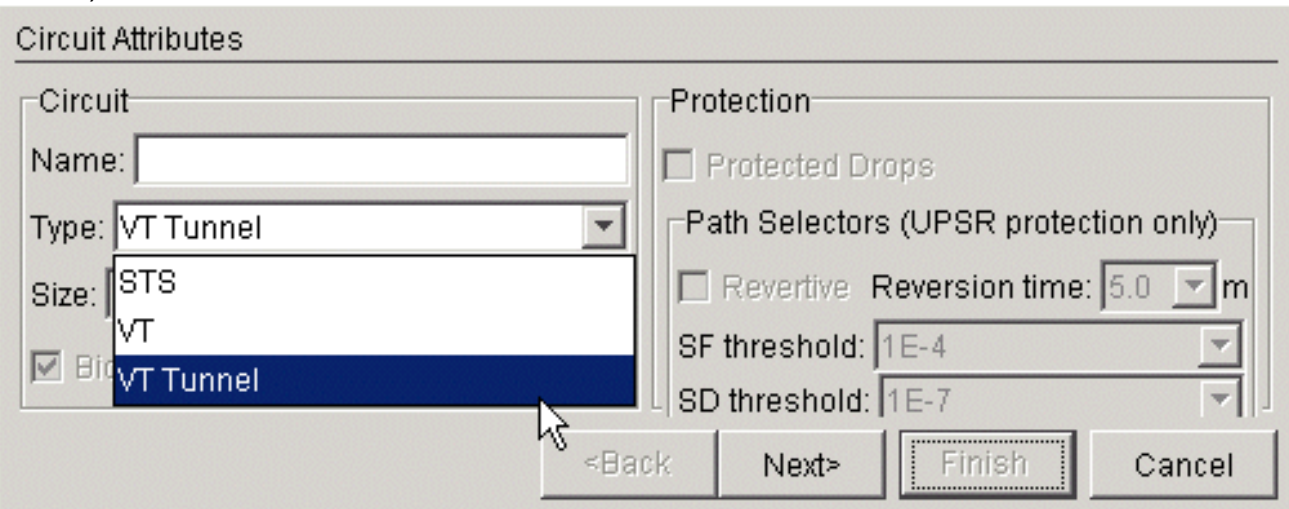

2. Scegliere il nodo di origine e quindi quello di destinazione.In questo esempio, è possibile vedere che la VTT dal nodo di origine B va al nodo di destinazione

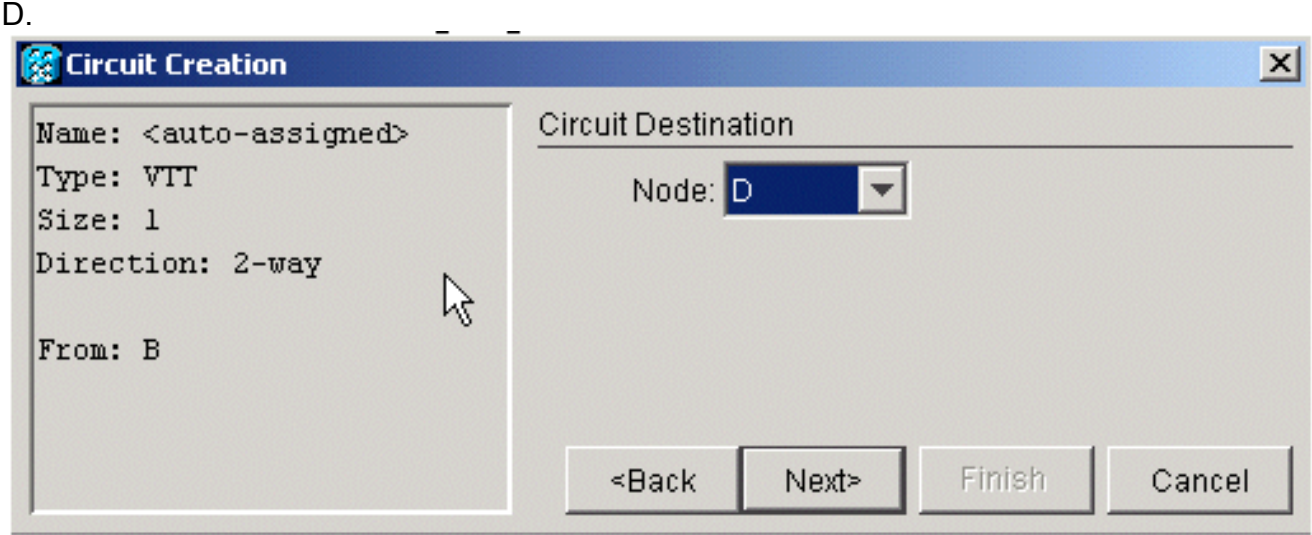

A questo punto è possibile scegliere se instradare automaticamente o deselezionare la 3. casella per instradare manualmente. In questo esempio, la route viene eseguita automaticamente. Per continuare, fare clic su Finish (Fine).

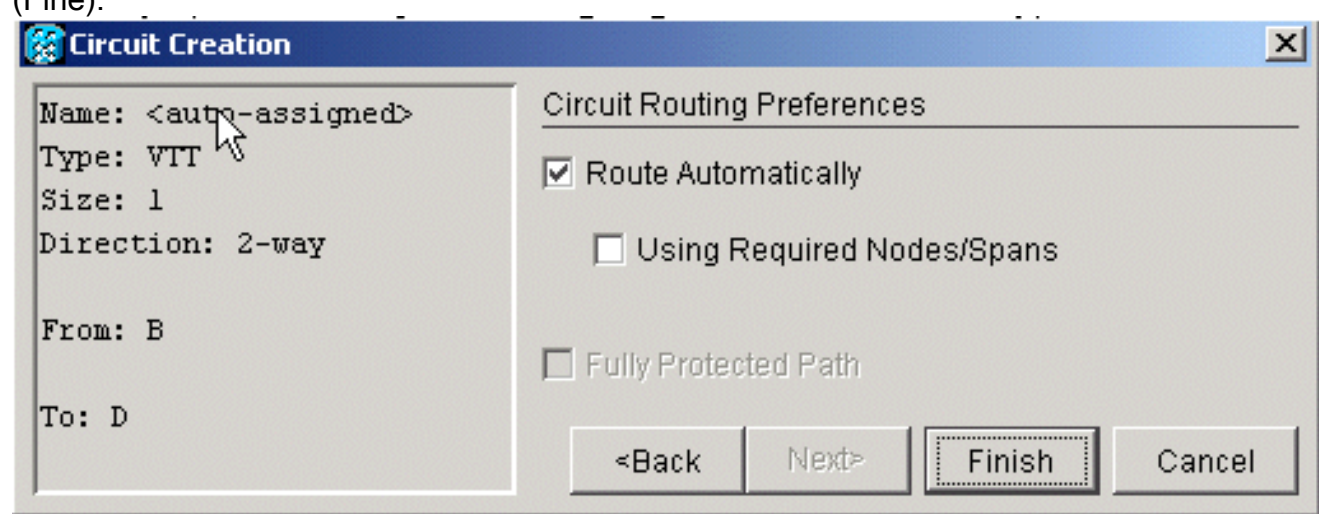

4. Una volta creato il circuito, è possibile visualizzarlo nell'elenco dei circuiti.

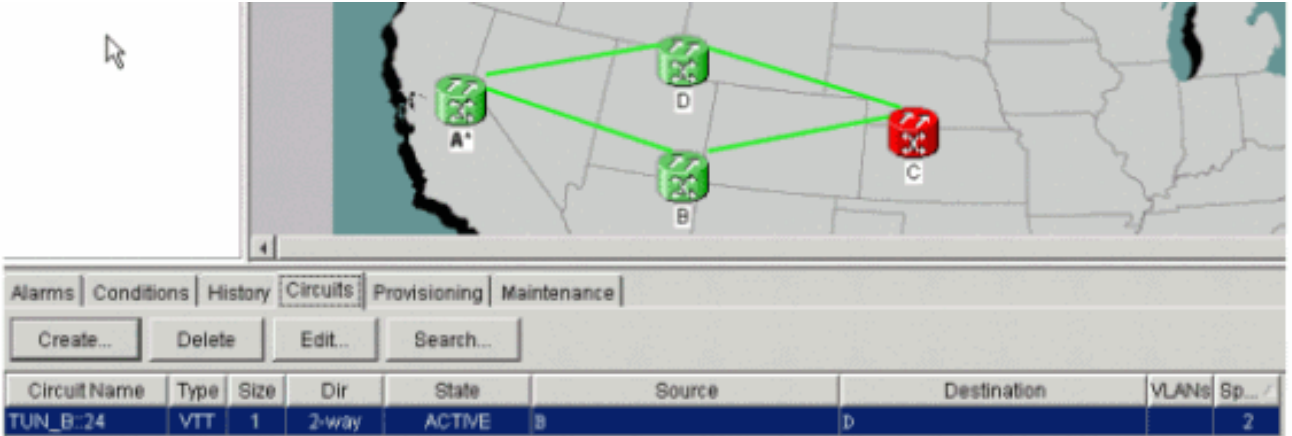

5. A questo punto, si ottiene anche un allarme UNEQ-P sulle schede portanti ottiche (OC).In questo esempio si utilizzano schede OC48. Una volta inviato un segnale in diretta sul tunnel, gli allarmi vengono cancellati.

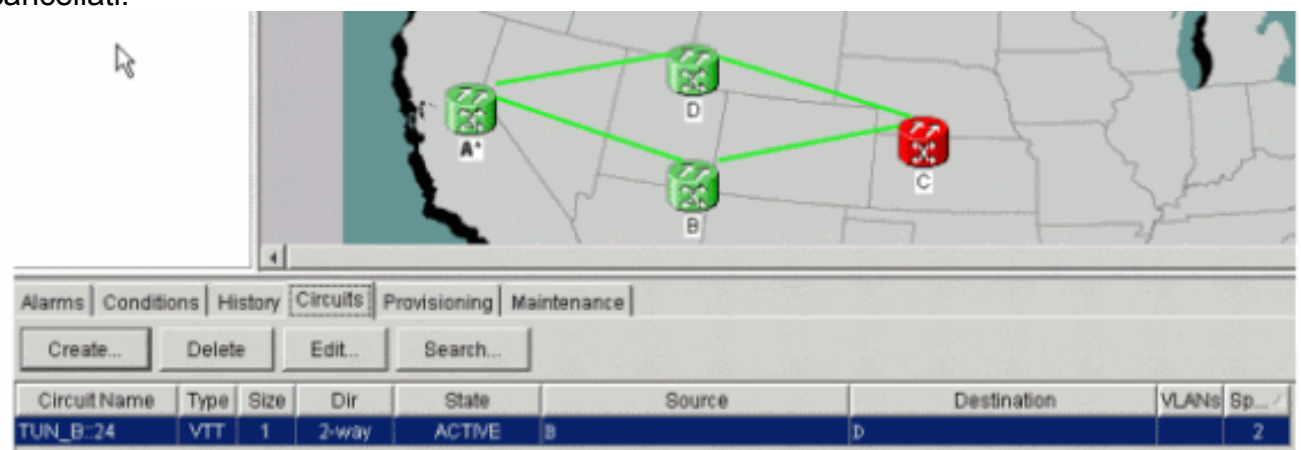

6. Fare clic con il pulsante destro del mouse sulle linee di estensione nella visualizzazione di rete e scegliere Circuiti per visualizzare il tunnel e il segnale di trasporto sincrono (STS) su cui è in

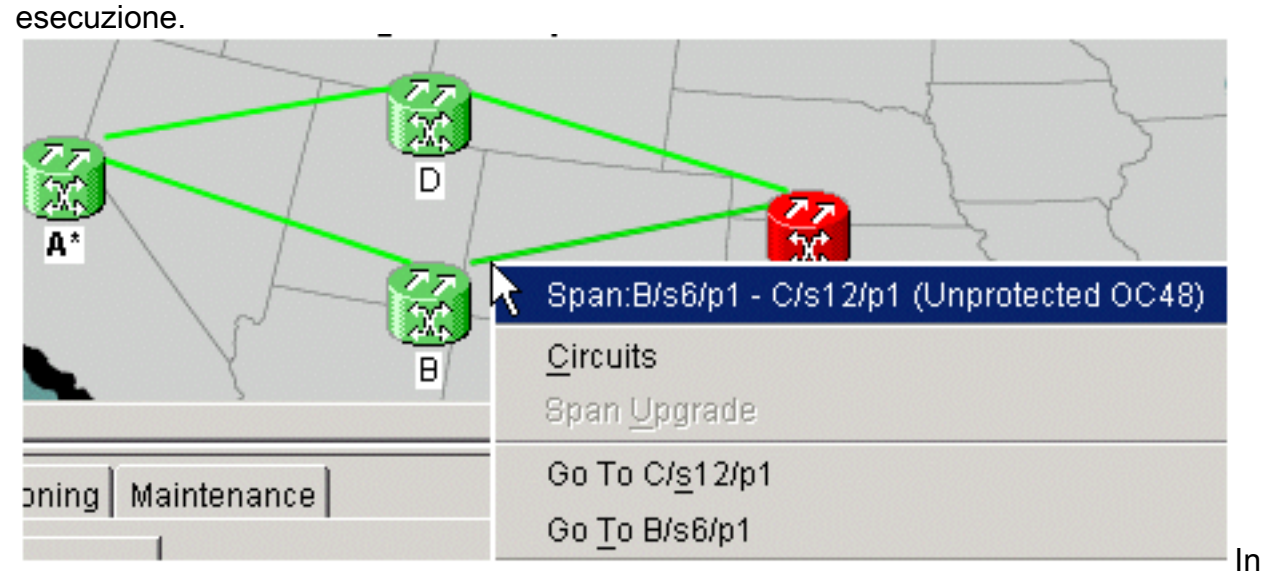

questo caso, è STS

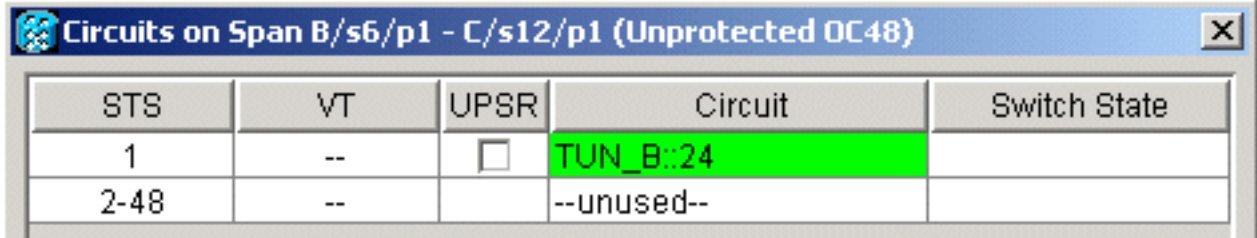

1.

7. Se si evidenzia il VTT nell'elenco dei circuiti, quindi si sceglie **Modifica** e si controlla la mappa dettagliata, è possibile vedere con precisione il percorso del

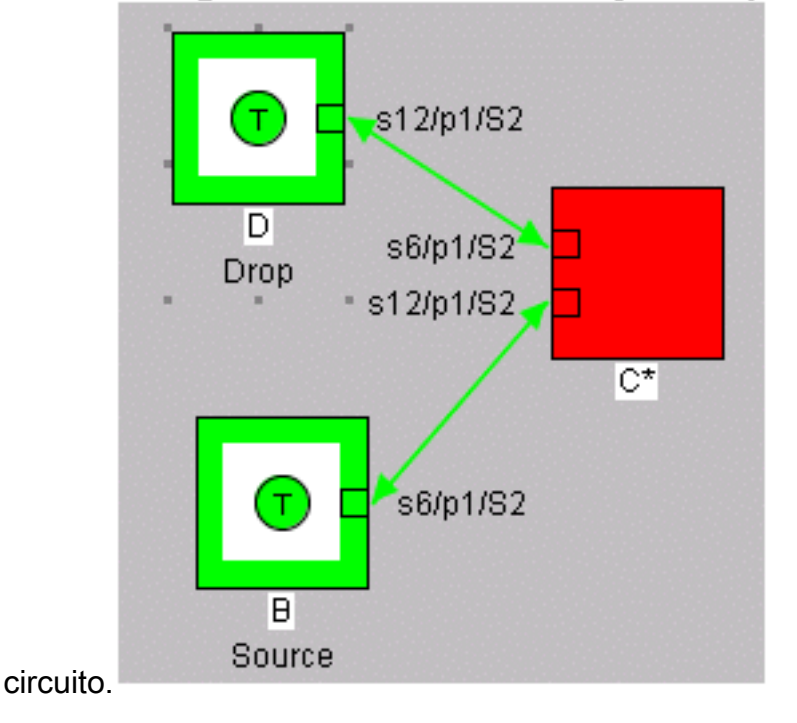

### <span id="page-4-0"></span>Passaggio 2: Creazione del secondo tunnel

Il secondo tunnel viene creato manualmente. Il secondo tunnel deve essere creato sullo stesso STS, sul lato opposto dell'anello. L'unico modo per eseguire questa operazione è instradarla manualmente. Se si consente al sistema di instradare automaticamente il secondo tunnel, questo viene inserito nel successivo STS sequenziale. In tal caso, se si creano automaticamente le VT, si ottengono percorsi di lavoro e di protezione su diversi STS.

Creare automaticamente il secondo tunnel per verificare il funzionamento. Una volta creato, potete vederlo nell'elenco dei circuiti.

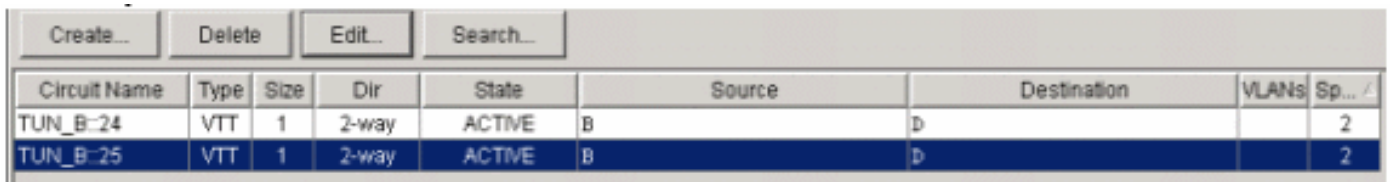

Fare clic con il pulsante destro del mouse sulla linea di estensione e scegliere Circuiti per vedere su quali collegamenti passa il secondo tunnel STS.

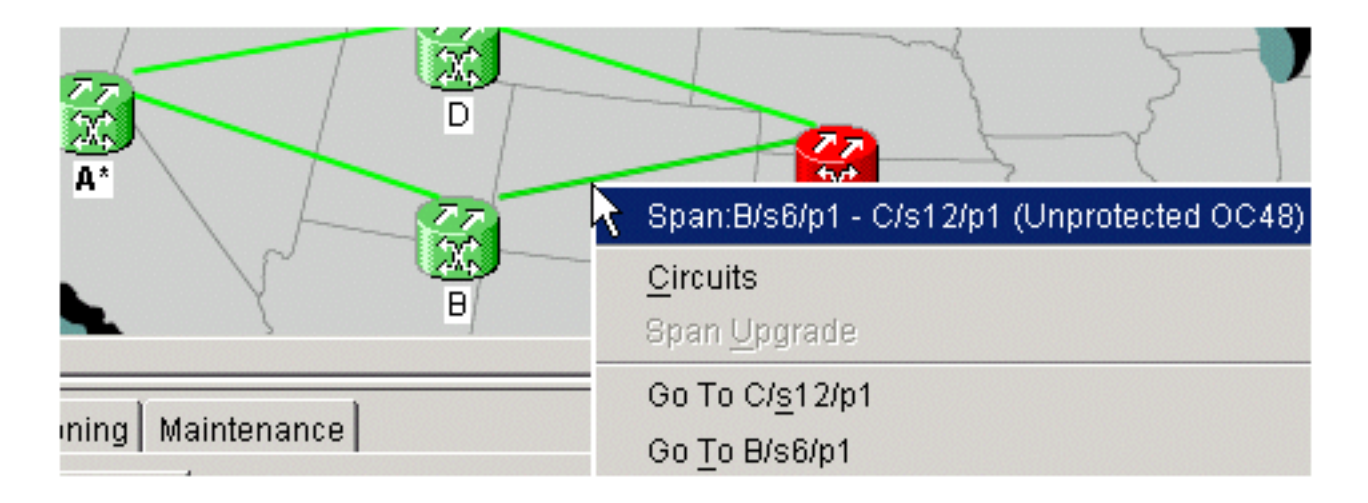

### <span id="page-5-0"></span>Passaggio 3: Creazione manuale dei tunnel in UPSR

Completare la procedura descritta di seguito.

1. Ripetere le istruzioni al <u>[punto 2,](#page-4-0)</u> ma questa volta deselezionare la casella **Route** Automatically (Route Automaticamente) e fare clic su Next (Avanti) per creare manualmente i tunnel.

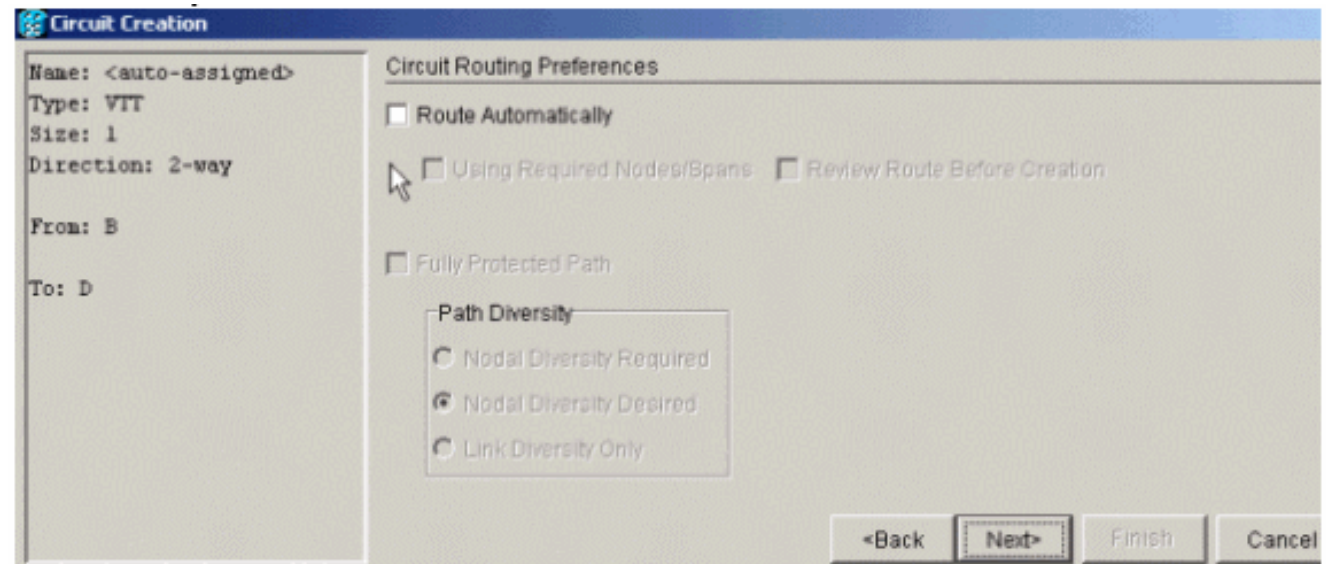

2. Scegliere il nodo di origine per modificare le linee di estensione in

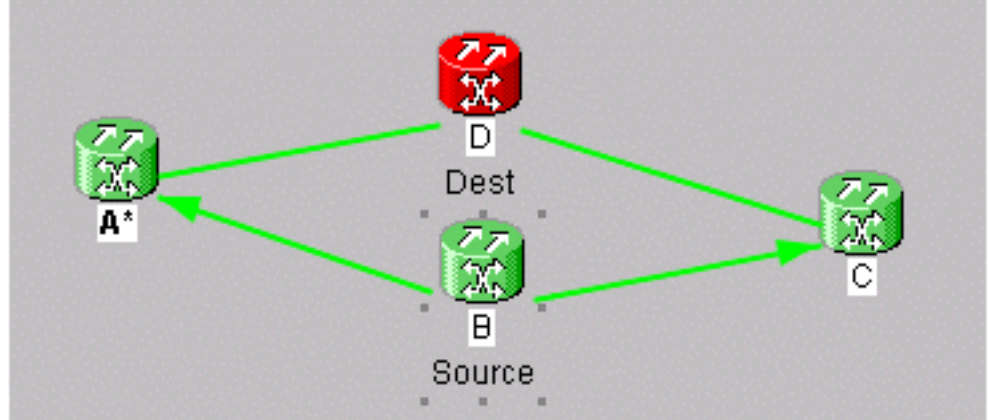

frecce.

3. Una volta scelta una direzione, la linea diventa bianca. Fare clic su Add

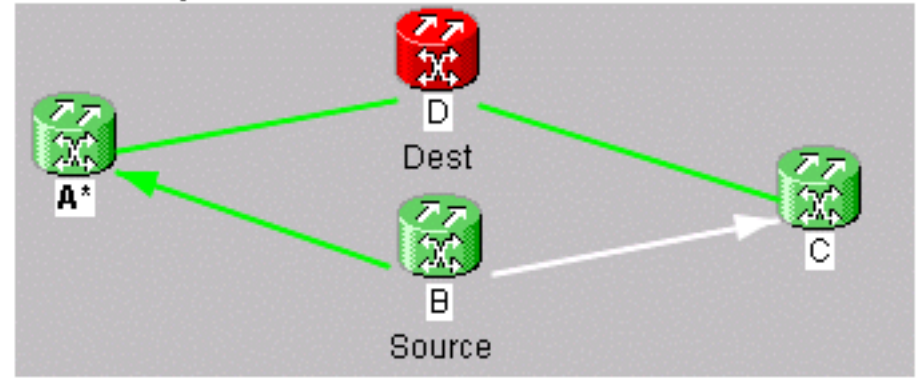

Span.

Una volta aggiunta, l'estensione diventa blu e indica l'estensione di direzione 4.

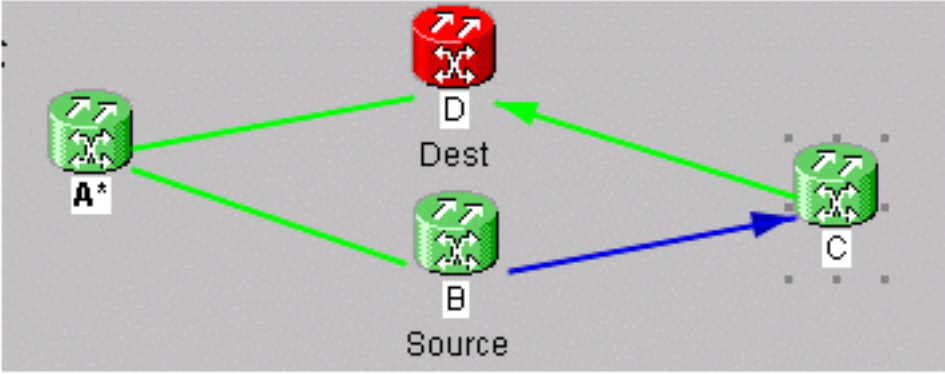

successiva.

Fare clic sull'estensione successiva e 5.

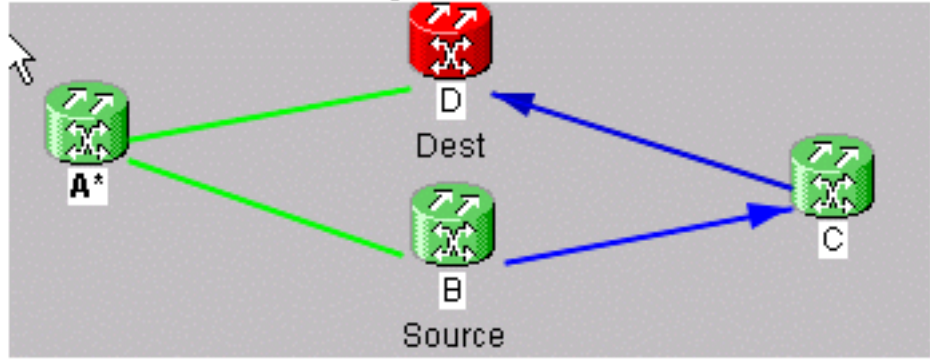

aggiungerla.

6. Fare clic su Finish (Fine).A questo punto, il tunnel viene aggiunto all'elenco dei circuiti. Fare clic con il pulsante destro del mouse sulla linea di estensione nella visualizzazione di rete e verificare il servizio token di sicurezza in cui si trova il tunnel. Scegliere il servizio token di sicurezza prima di aggiungere l'estensione per procedere al tunnel lato protezione e assicurarsi che venga creato sullo stesso servizio token di sicurezza intorno all'anello laterale opposto. In questo modo si è certi di ottenere lo stesso STS per gestire ogni tunnel.

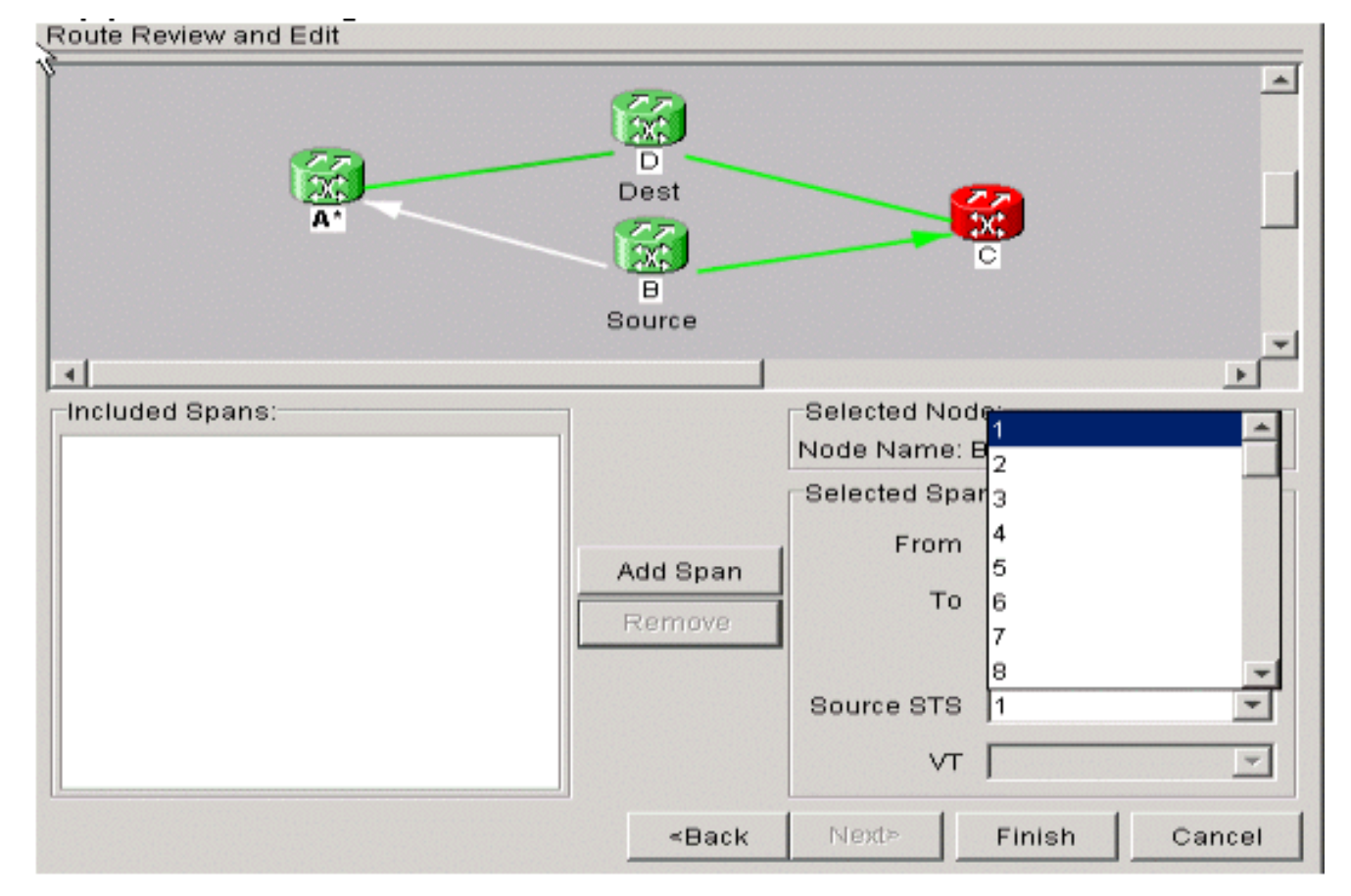

7. A questo punto è possibile creare il VT1.5 per riempire tutte le 28 VT del tunnel. Andate sui circuiti e create una VT.Nota: se i tunnel si trovano su STS diversi, si ottiene un percorso in un tunnel e il secondo percorso continua sullo stesso STS. Tuttavia, ciò potrebbe non avvenire all'interno di un tunnel, il che vanifica lo scopo dell'utilizzo di un tunnel per massimizzare la larghezza di bandaNota: fare riferimento al capitolo [Circuiti e tunnel](//www.cisco.com/en/US/products/hw/optical/ps2006/prod_installation_guides_list.html) della Guida all'installazione e al funzionamento di Cisco ONS 15454.

#### <span id="page-7-0"></span>Passaggio 4: Creazione automatica di circuiti VT

Completare la procedura descritta in questa procedura per creare automaticamente circuiti VT.

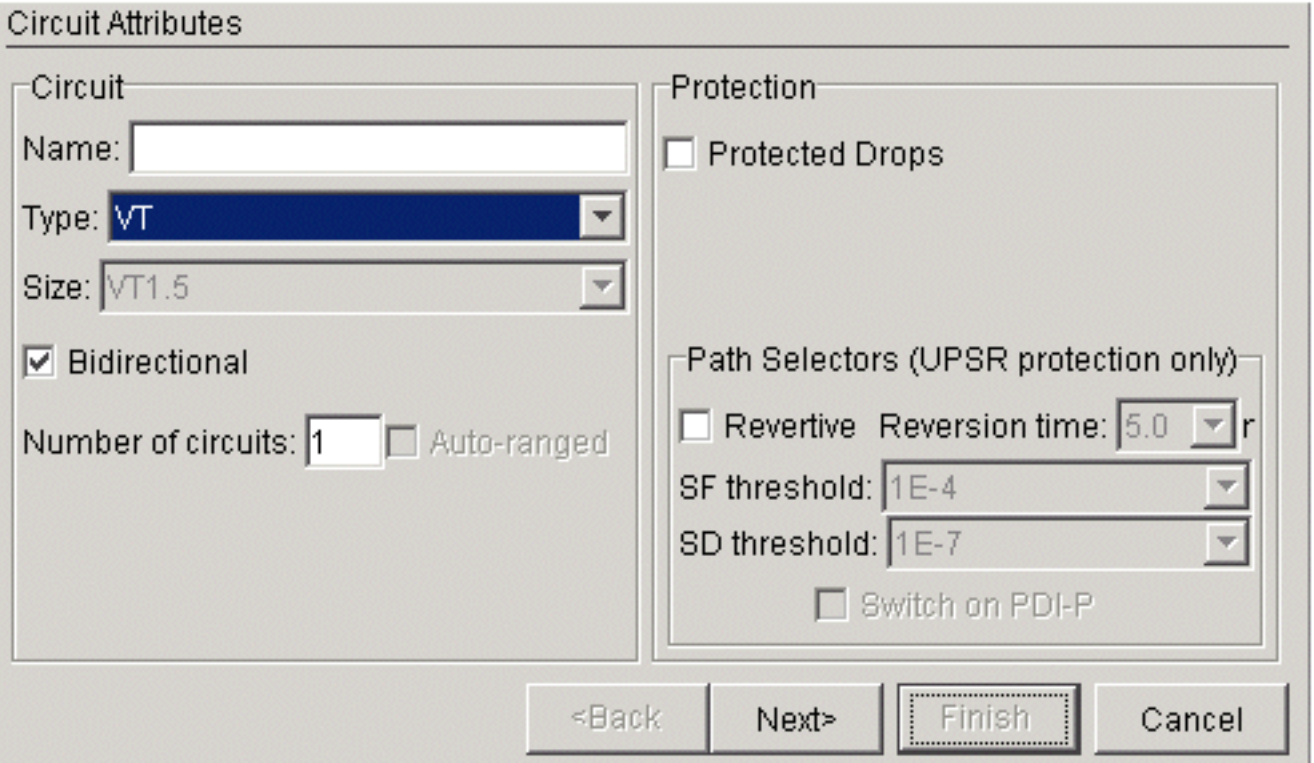

Si può vedere qui che si va da B/s3/S1/V1-1 a D/s13/S1/V1-1. Una volta che si hanno 1. un'origine e una destinazione, fare clic su Avanti. Verificare che il percorso del circuito sia corretto e fare clic su

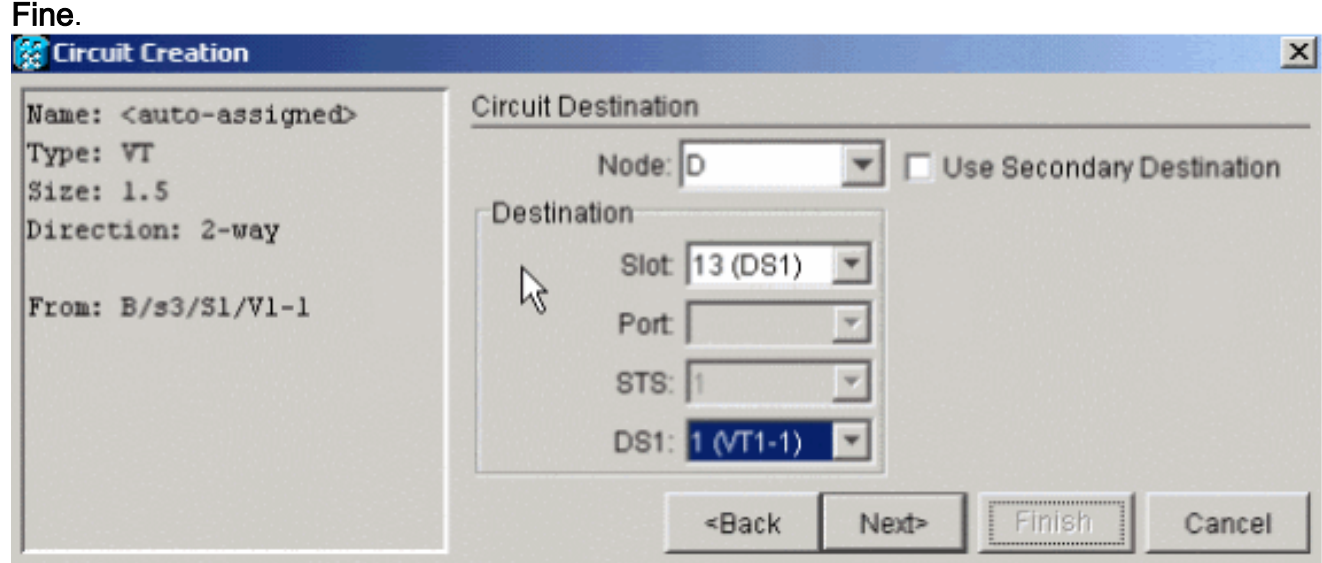

2. A questo punto viene visualizzato un messaggio che chiede se si desidera creare tunnel VT sui nodi di transito. Per configurare il VT in un tunnel esistente, fare clic su No.

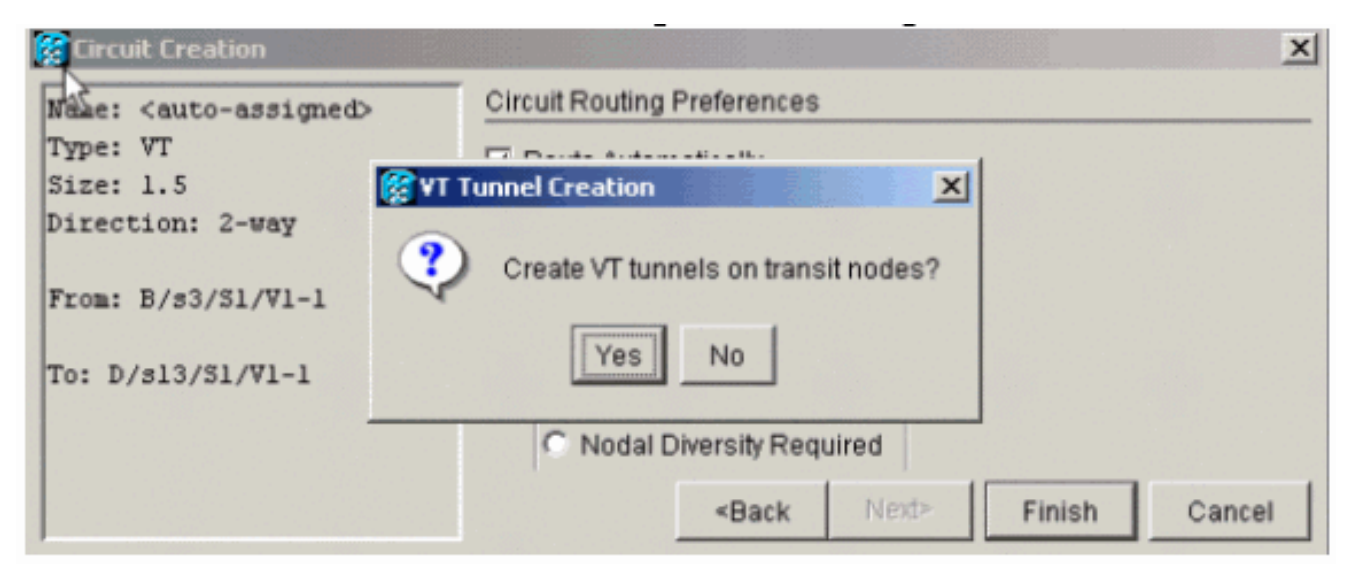

3. Una volta creato il circuito, fare clic con il pulsante destro del mouse sulla linea di estensione e vedere in quale tunnel viaggia il

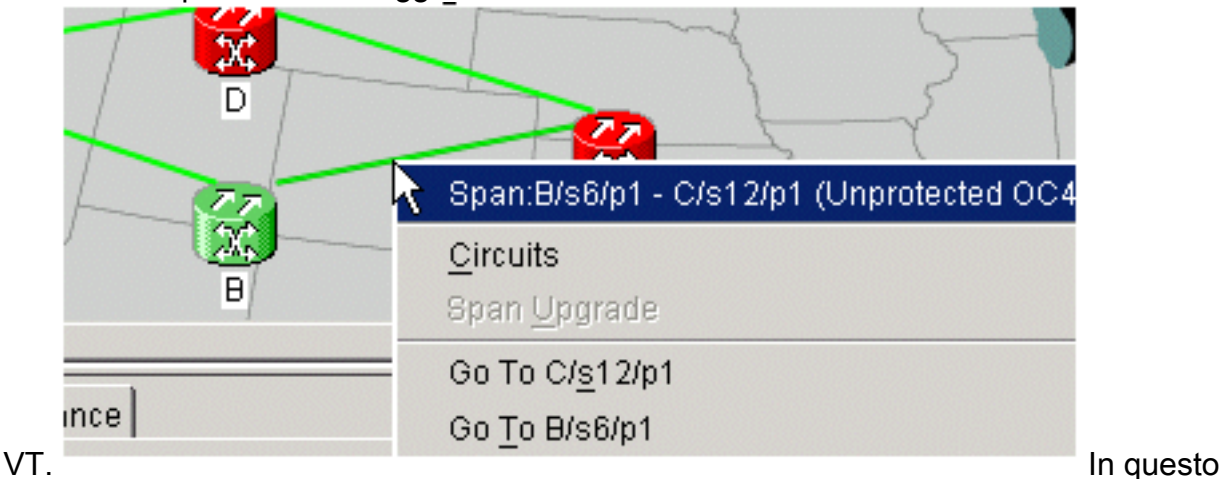

esempio, VTC\_B::26 è in TUN\_B::24.

STS<sub>1</sub>

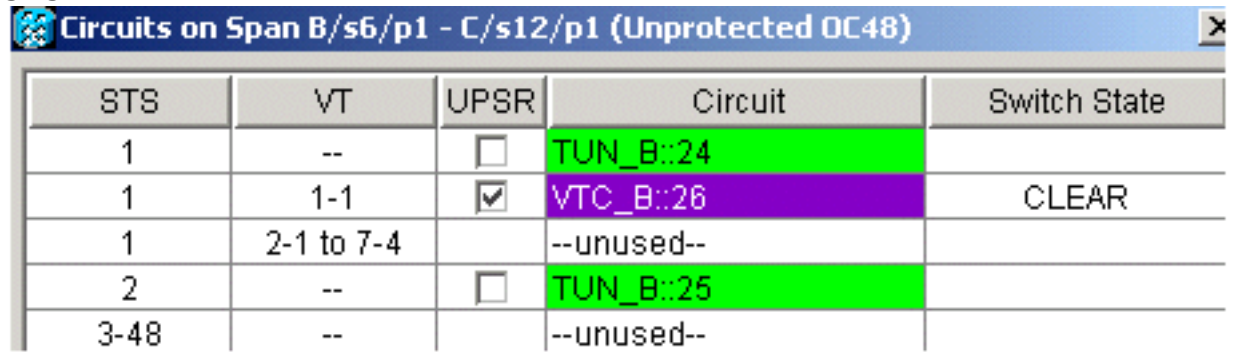

Se si controlla l'altra direzione della linea di estensione, è inoltre possibile verificare quale 4.

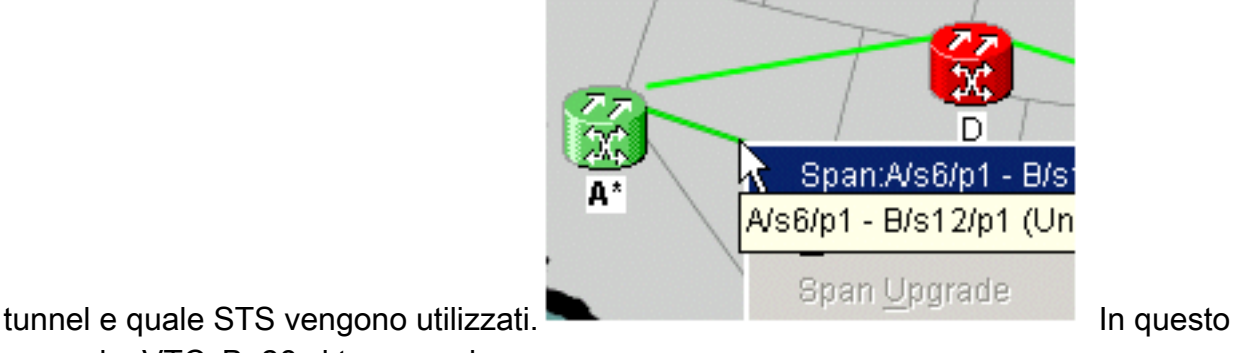

STS1.

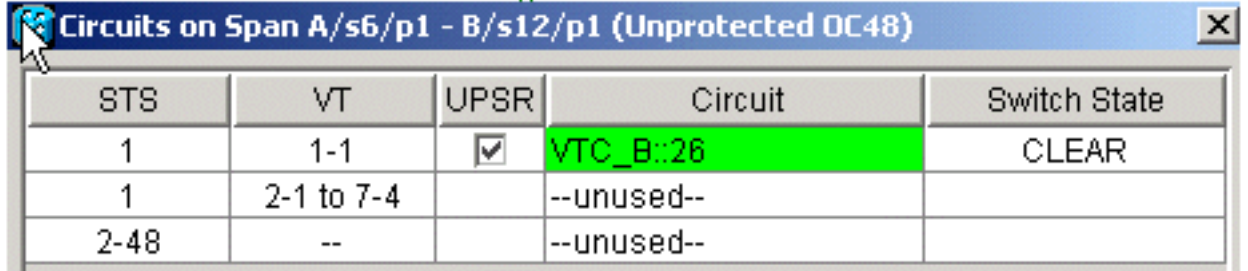

### <span id="page-10-0"></span>Passaggio 5: Scenario alternativo

Se si sceglie Sì al passaggio 2 quando viene visualizzato questo messaggio, questo è ciò che può accadere.

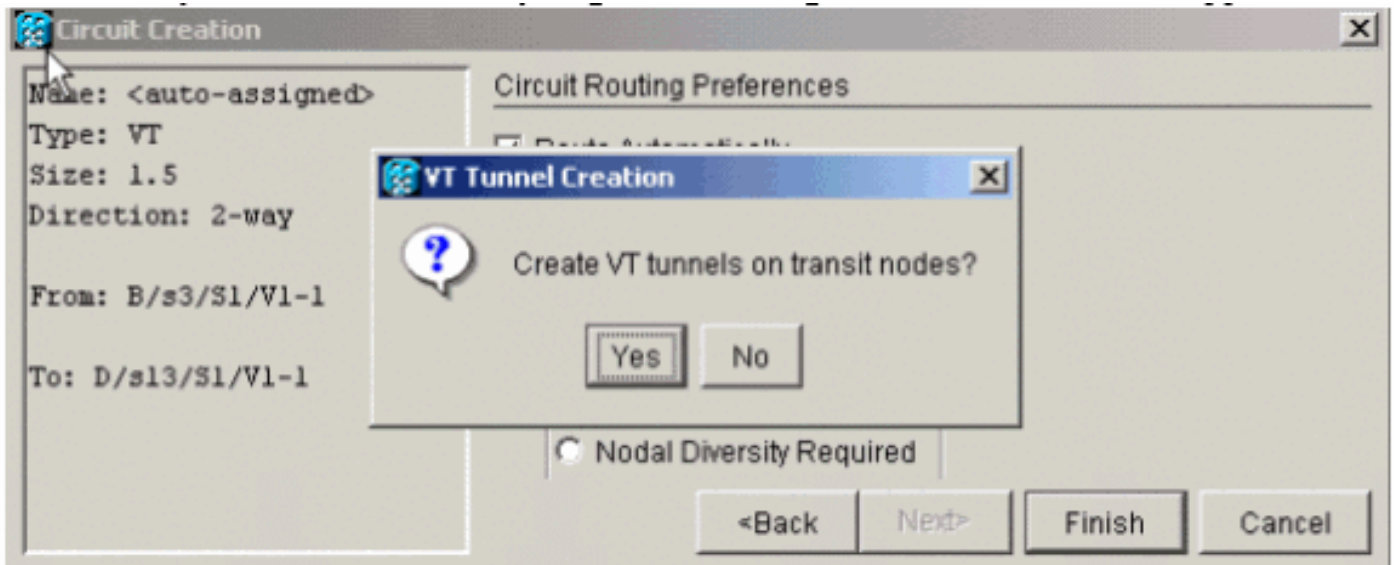

Il sistema crea automaticamente una nuova VTT e inserisce la VT1.5 in quel particolare tunnel.

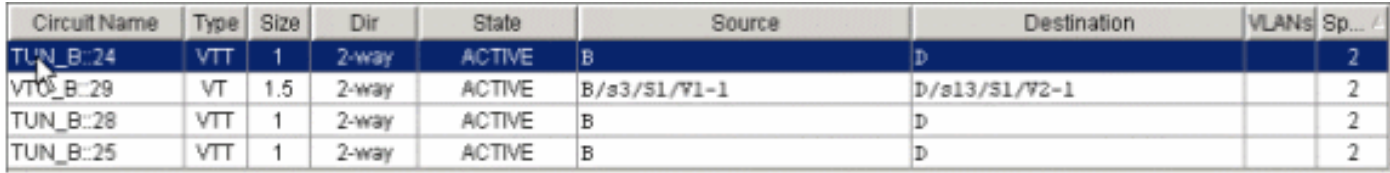

Se si fa clic con il pulsante destro del mouse sulle estensioni, è possibile vedere dove si trova la VT.

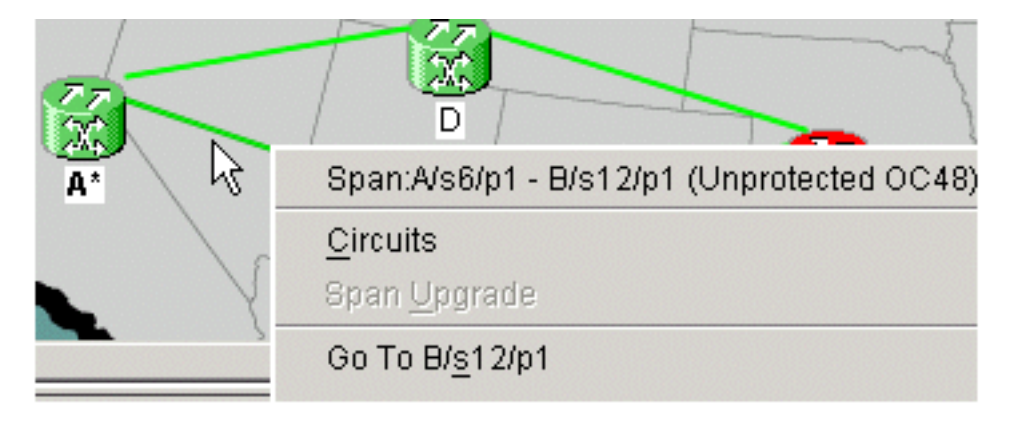

In questo caso, viene creato un nuovo tunnel TUN\_B::28 e VTC\_B::29 viene posizionato all'interno del tunnel.

Nota: non fare clic su Sì per creare un nuovo tunnel, perché non è necessario finché non si riempiono i due tunnel esistenti.

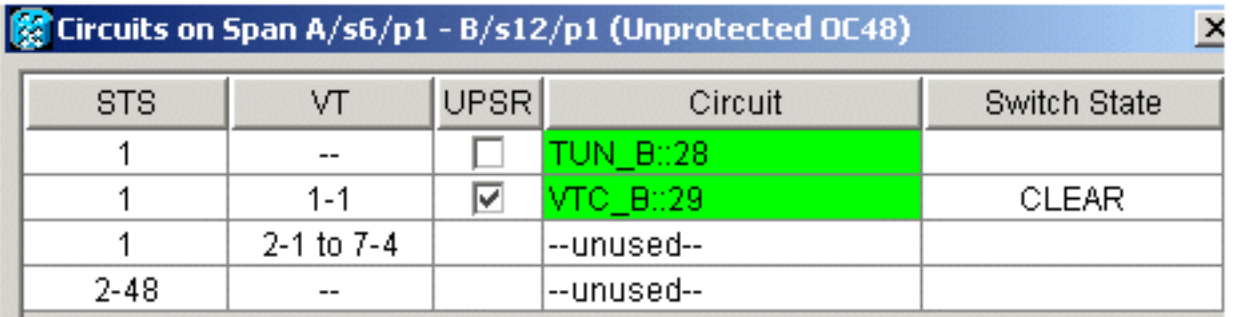

#### <span id="page-11-0"></span>Passaggio 6: Creazione manuale di circuiti VT

Èinoltre possibile creare i VT manualmente, inserirli all'interno dei tunnel e scegliere gli STS sui quali si desidera proteggere e lavorare.

1. Scegliere Circuiti > Crea > VT per avviare questa procedura, quindi scegliere l'origine e la destinazione insieme alle porte e deselezionare la casella Instrada

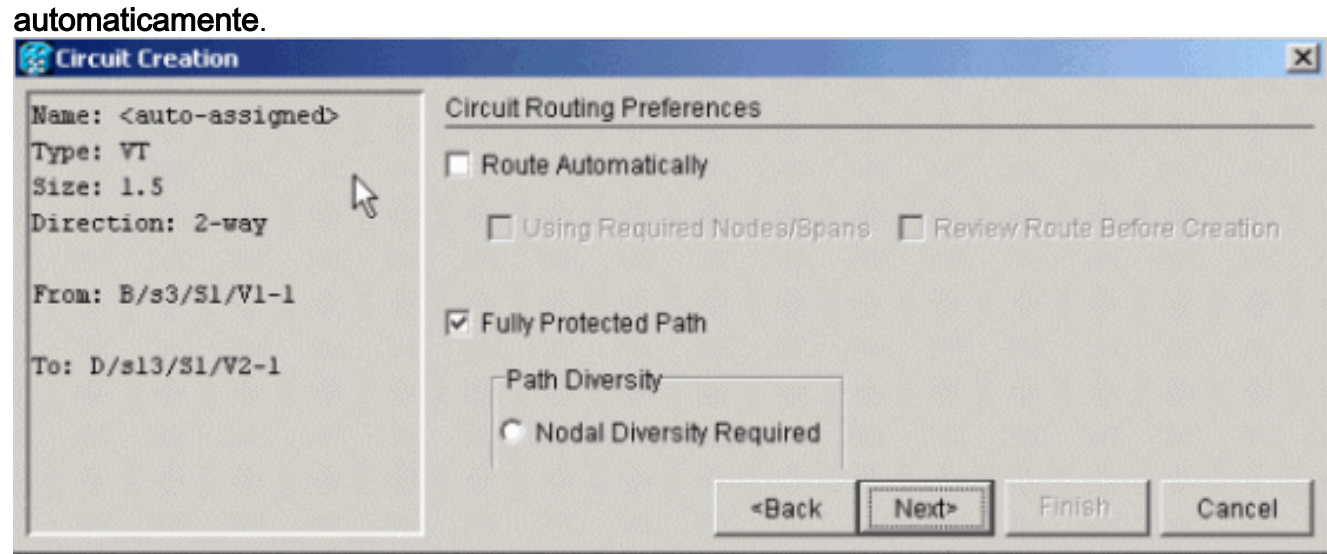

2. Viene visualizzato un messaggio che chiede se si desidera creare una VTT in transito. Fare clic su No per prepararsi a scegliere i

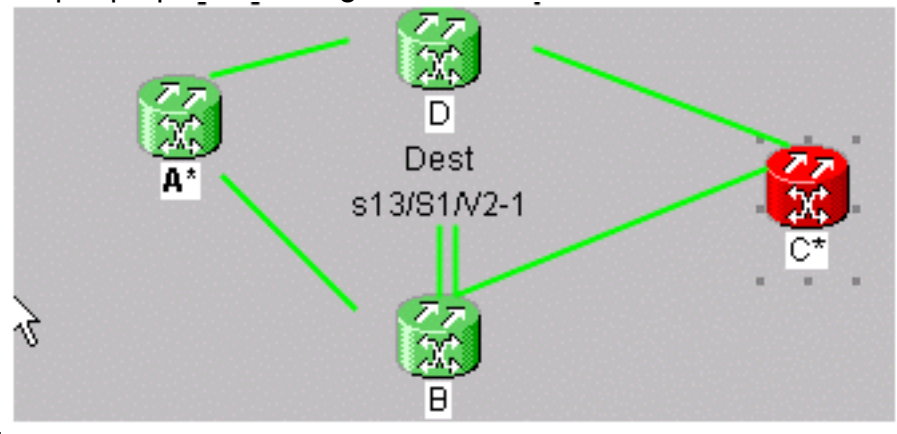

- tunnel.
- 3. Scegliere il nodo di origine e fare clic su di esso per trasformare le linee di estensione

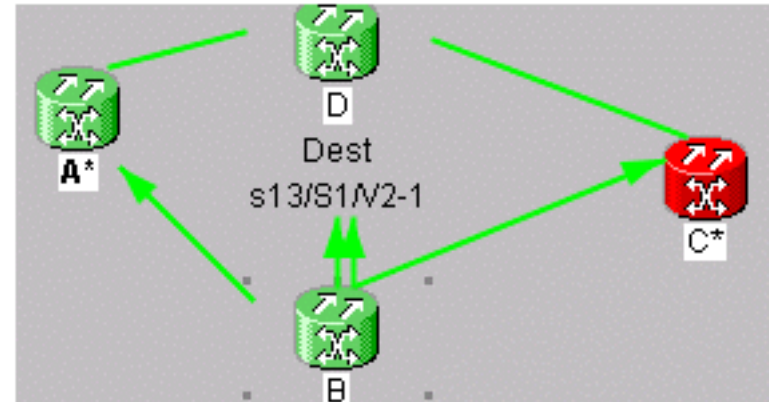

disponibili in frecce.

Le due frecce che puntano dal nodo B a D rappresentano i tunnel. Selezionate una delle 4. frecce. Questo è il percorso del tunnel di lavoro. Fate clic su Aggiungi estensione (Add

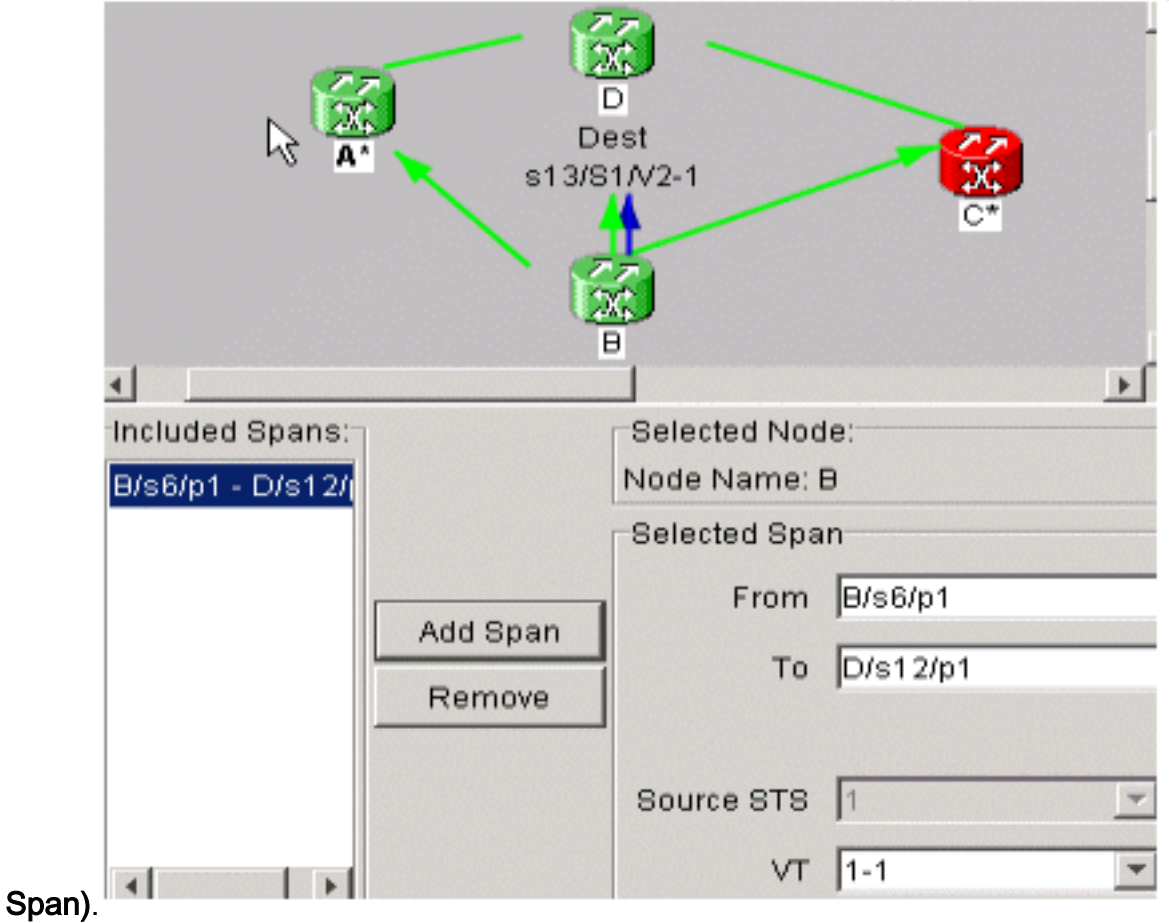

5. Scegliere l'altra freccia. Questo è il percorso di protezione del

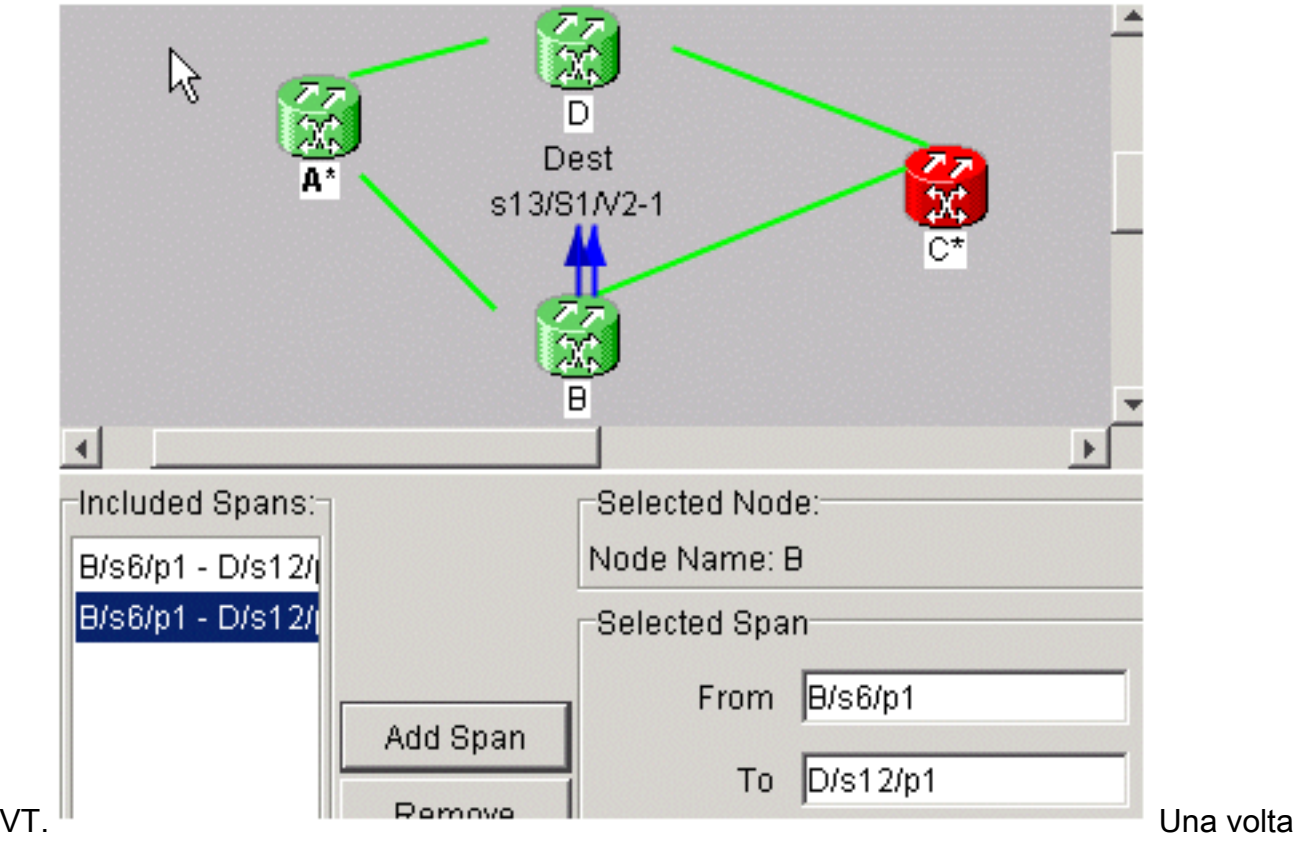

creato il circuito, viene visualizzato nell'elenco circuiti come VTC\_.

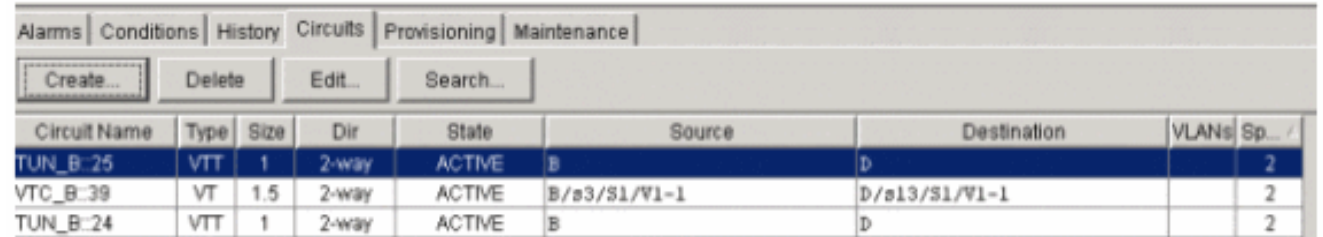

6. Fare clic con il pulsante destro del mouse sull'estensione per ottenere informazioni sul circuito e verificare che sia stato scelto il corretto STS.Nota: per raggruppare le VT e le VTT in una topologia UPSR, il modo migliore e più consigliato è creare la VTT manualmente sullo stesso STS e quindi posizionare le VT all'interno dei tunnel. Potete crearli automaticamente o manualmente.

#### <span id="page-13-0"></span>Passaggio 7: Creazione di VTT in BLSR

Quando si crea una VTT in una configurazione BLSR, è necessario creare un solo tunnel perché il percorso di protezione viene ereditato. È inoltre possibile utilizzare la funzione di instradamento automatico con BLSR o instradamento manuale.

In questo esempio viene creato automaticamente un tunnel da B a D.

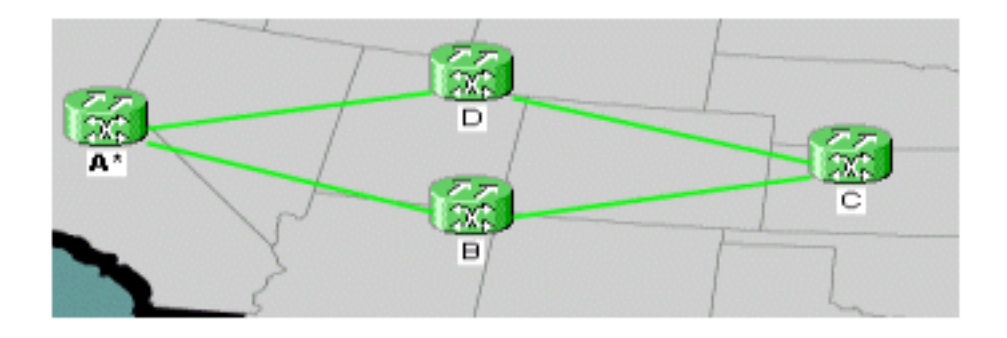

1. Scegliere Circuiti > Crea, VT tunnel, quindi fare clic su Avanti.

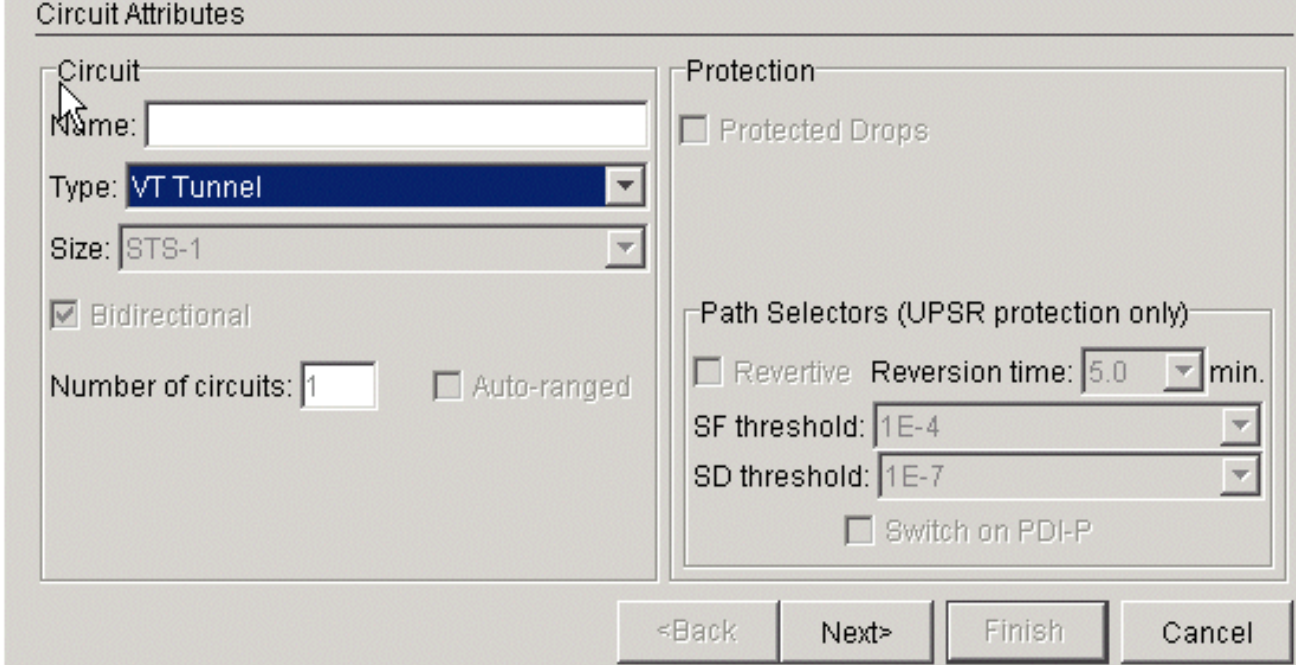

2. In BLSR è possibile instradare automaticamente i tunnel poiché il sistema crea solo circuiti su STS completamente disponibili in tutti i nodi attraversati. Fare clic su Next  $(\Lambda_{V\Omega}nt)$ 

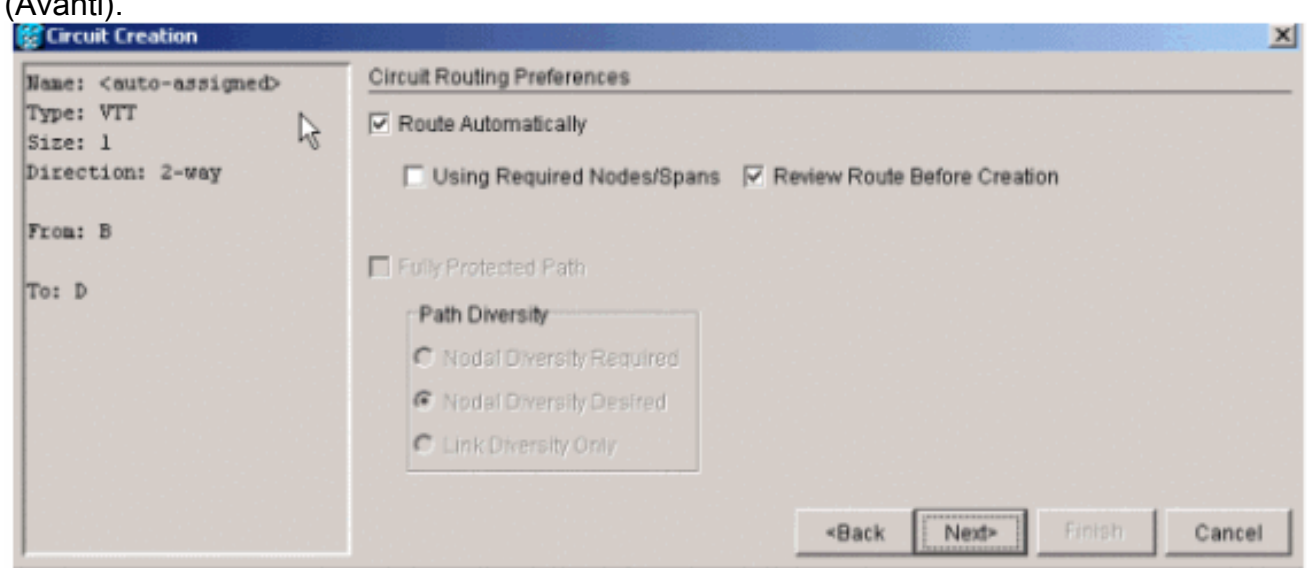

3. Se si sceglie **Esamina percorso prima della creazione**, viene visualizzata la descrizione del percorso che il circuito intende seguire e a questo punto è possibile modificarla.

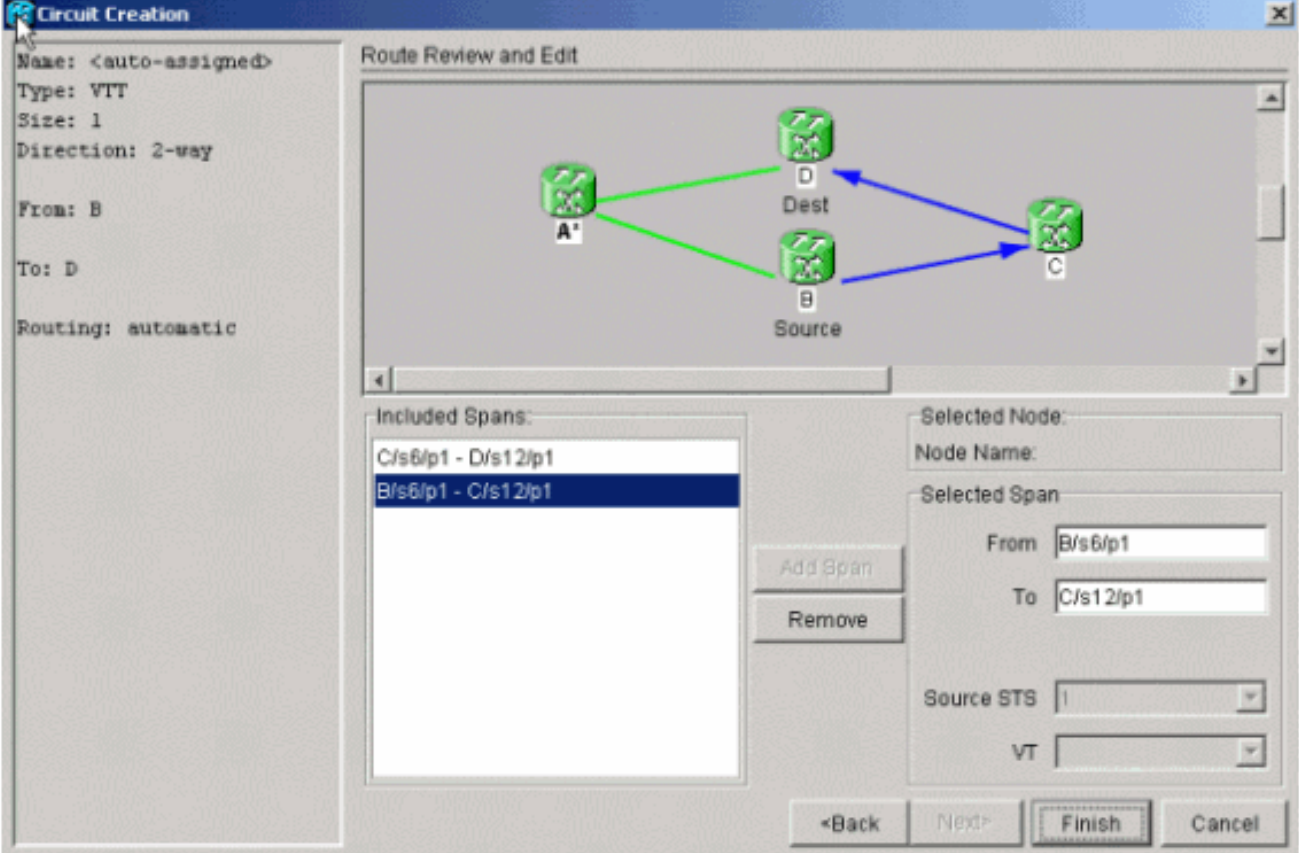

4. Per aggiungere il circuito all'elenco, fare clic su **Finish** 

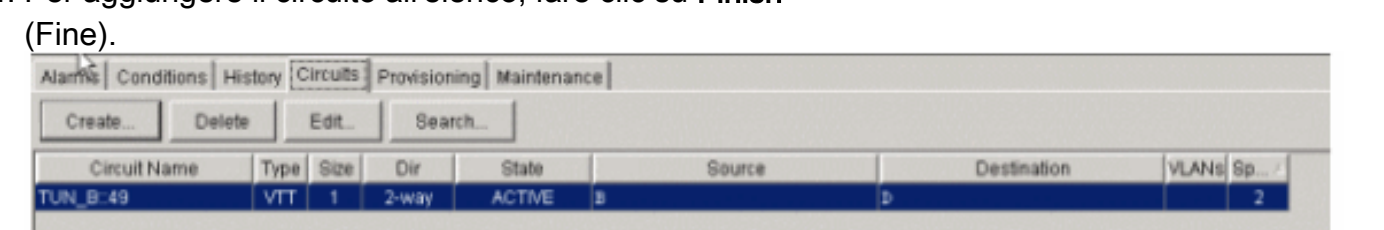

Fare clic con il pulsante destro del mouse sull'estensione in visualizzazione Rete per 5. visualizzare i circuiti e verificare che il tunnel sia presente.Nota: se si sceglie di creare il tunnel manualmente, l'unica differenza consiste nel deselezionare la casella di controllo Instrada automaticamente e procedere come nei passi precedenti.

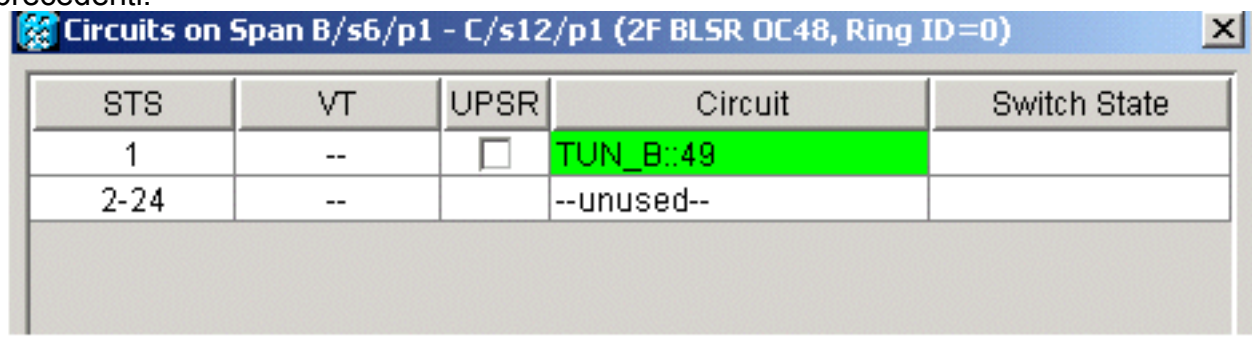

### <span id="page-15-0"></span>Passaggio 8: Aggiunta automatica VT ai tunnel

Completare questi passaggi per aggiungere automaticamente il VT ai tunnel.

1. In Circuiti > Crea, scegliere VT e scegliere lo slot e la porta dei nodi di origine e di destinazione. In questo esempio si passa da B/s3/S1/V1-1 a D/s13/S1/V1-1. Fare clic su

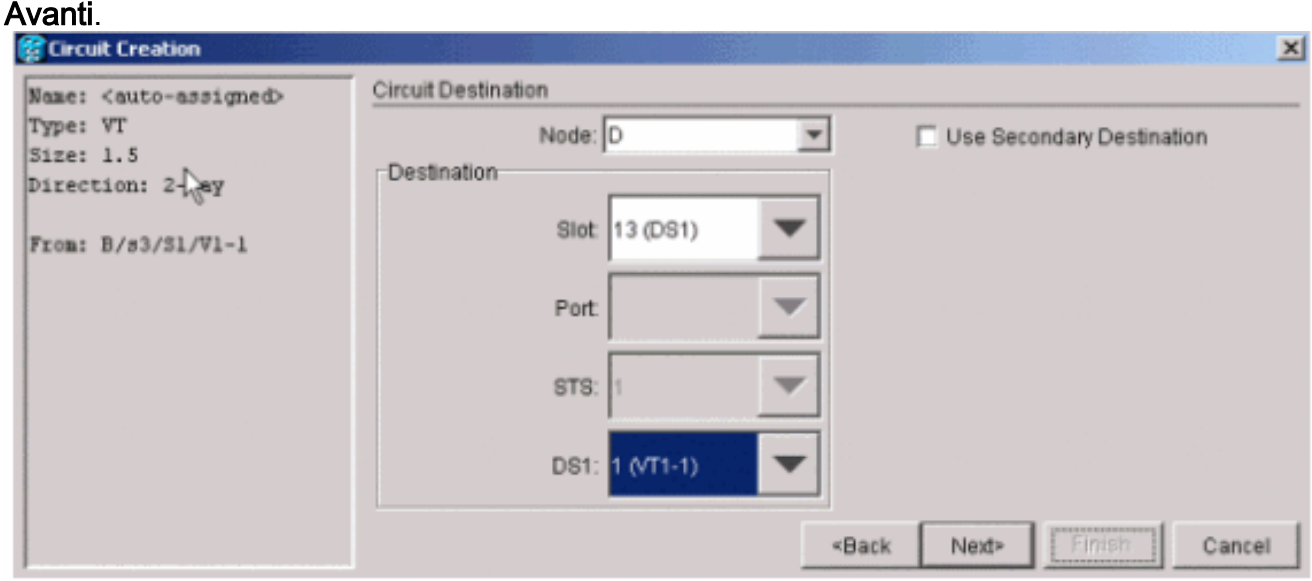

2. Fare clic su **Fine** se si è pronti per procedere automaticamente con la

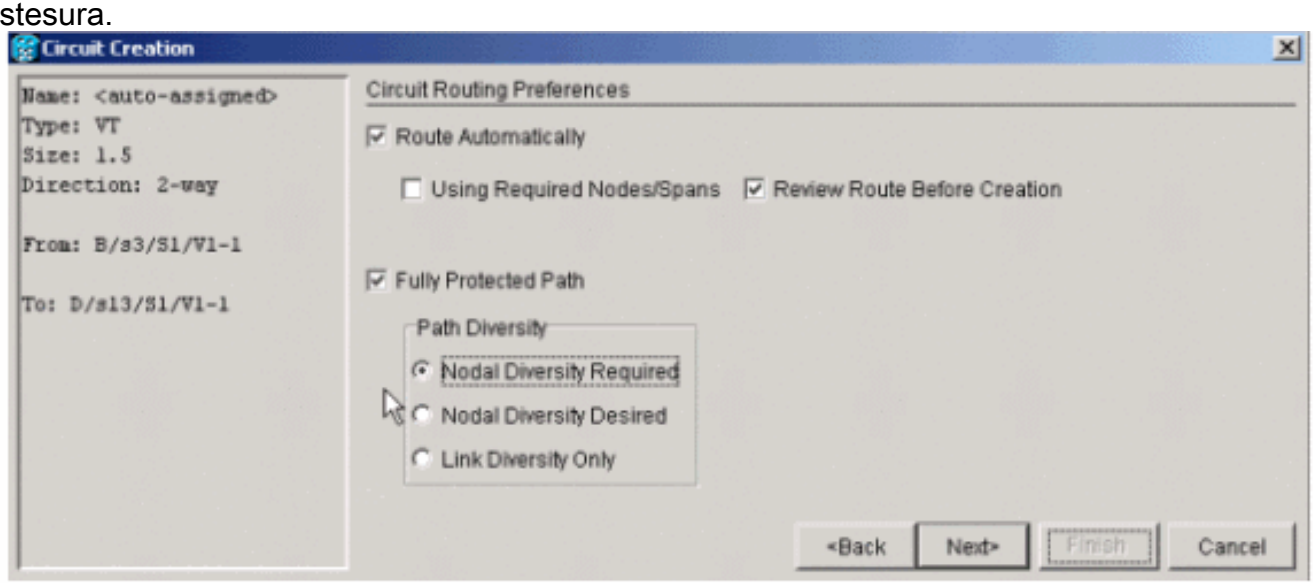

- Controllare l'elenco dei circuiti e le estensioni nella visualizzazione Rete per individuare la 3. posizione del circuito.Nota: se si sceglie Instrada automaticamente, la VT viene posizionata nel primo STS sequenziale che dispone di spazio per essa. Una volta riempito il STS, il sistema passa al successivo tunnel STS che dispone di spazio sufficiente per i VT.
- 4. Fare clic con il pulsante destro del mouse sulla linea Network view span per visualizzare la posizione del circuito.

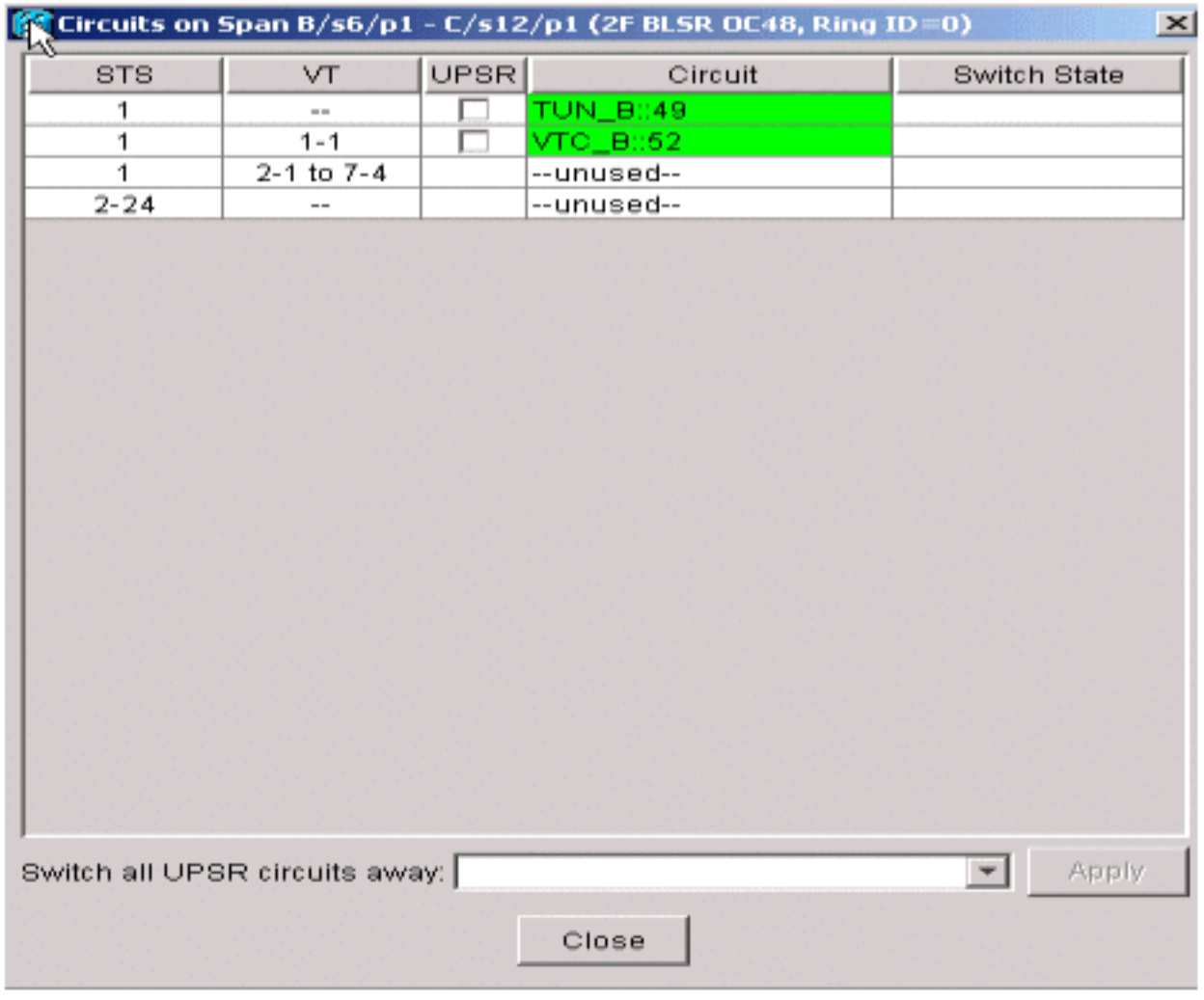

5. Creare il VT manualmente in modo da posizionare il VT all'interno di un tunnel e scegliere le distanze desiderate.Se si sceglie un'estensione che non si trova nello stesso intervallo di tempo, viene visualizzato un messaggio di errore.

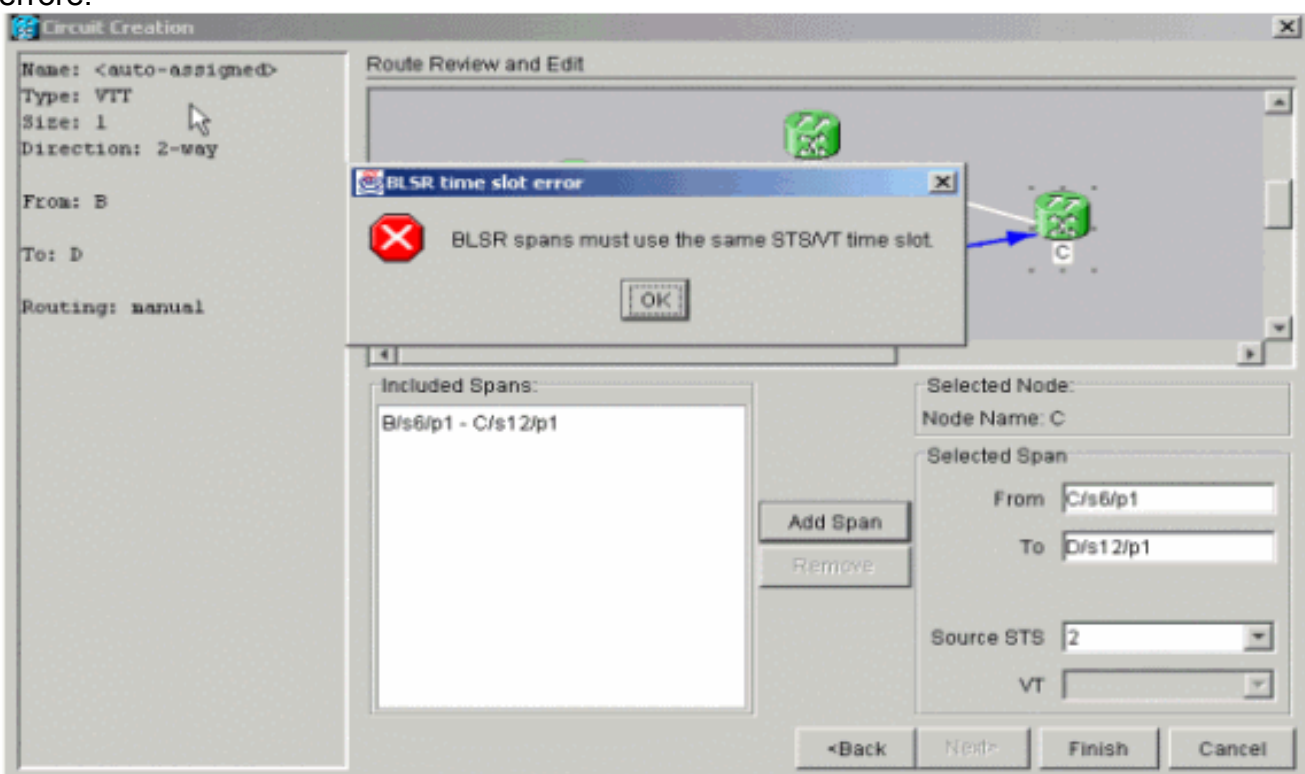

#### <span id="page-18-0"></span>Passaggio 9: Altri metodi per creare VTT

Creare prima una VT per creare anche la VTT.

1. Quando il sistema chiede se si desidera creare una VTT sui nodi di transito, fare clic su Sì per creare una VTT e posizionare la VTT al suo interno.

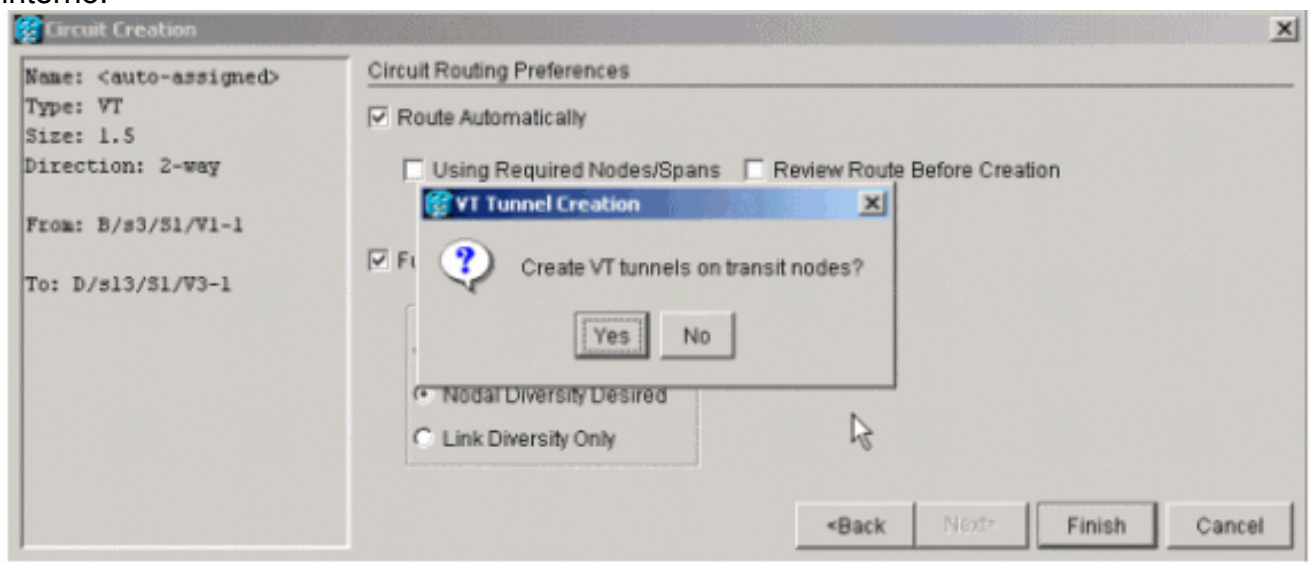

Esaminare l'elenco dei circuiti per verificare i 2.

circuiti.

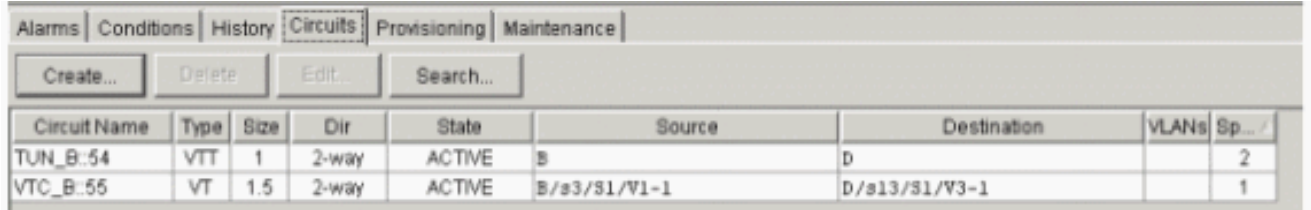

In alternativa, fare clic con il pulsante destro del mouse sulla linea di estensione in 3. visualizzazione rete e osservare i

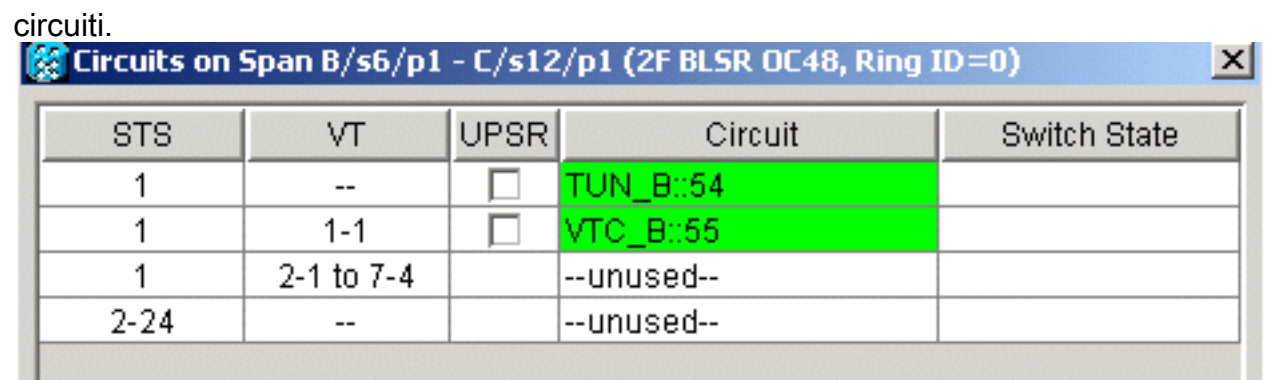

4. Se si fa clic su **No** a questo punto, il VT viene aggiunto senza tunnel.

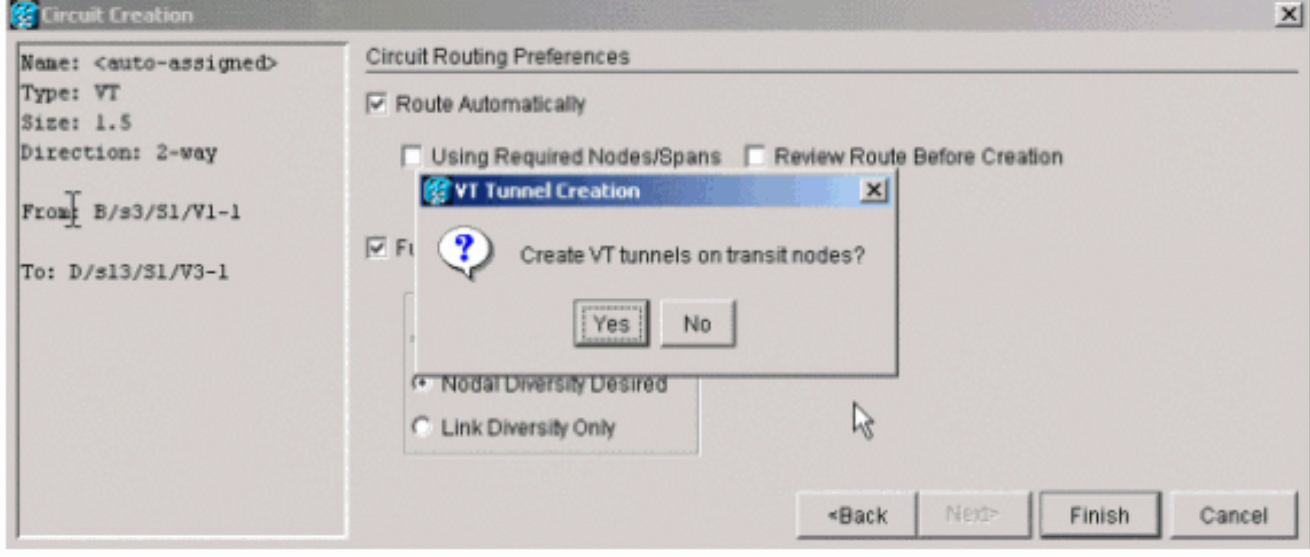

## <span id="page-19-0"></span>Informazioni correlate

• Documentazione e supporto tecnico - Cisco Systems